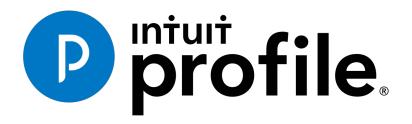

Learning about Taxes With Intuit ProFile 2018/19

# Chapter 4: A Basic T1

## Learning Objectives

At this chapter's conclusion, students will understand:

- How to prepare an individual's basic T1 tax return
- How to prepare a T1 for a married couple
- The A to Z of preparing a T1 for a client,
- How to use CRA's EFILE system

## Additional Resources

This document provides numerous resources to accounting professionals. Refer to these sites to explore additional tutorials and training opportunities:

http://accountant.intuit.ca/professional-accounting/index.jsp

http://profile.intuit.ca/professional-tax-software/index.jsp

http://profile.intuit.ca/professional-taxsoftware/training.jsp

Copyright

Copyright 2019 Intuit, Inc. All rights reserved.

Intuit, Inc. 5100 Spectrum Way, Mississauga, ON L4W 5S2

#### **Trademarks**

©2019 Intuit Inc. All rights reserved. Intuit, the Intuit logo, Intuit ProFile, ProAdvisor, and QuickBooks, among others, are trademarks or registered trademarks of Intuit, Inc. in Canada and other countries. Other parties' marks are the property of their respective owners.

#### **Notice to Readers**

The publications distributed by Intuit Inc. are intended to assist educators by providing current and accurate information. However, no assurance is given that the information is comprehensive in its coverage or that it is suitable in dealing with a particular situation. Accordingly, the information provided should not be relied upon as a substitute for independent research. Intuit Inc. does not render any accounting, legal, or other professional advice nor does it have any responsibility for updating or revising any information presented herein. Intuit Inc. cannot warrant that the material contained herein will continue to be accurate or that it is completely free of errors when published. Readers should verify information before relying on them.

The material in this publication is provided for informational purposes only. Laws, regulations, policy and procedures regarding this subject are continuously changing and the information and examples are intended as general guidelines only. This publication is sold with the understanding that neither the publisher nor the author are engaged in rendering professional advice and it is recommended that such advice be obtained before acting on any information herein.

Users of this publication are responsible for *their own actions and outcomes*. The publishers and author therefore expressly disclaim all and any liability to any person in respect of anything and any consequence. Any examples in this book are factitious and any resemblances to actual people or circumstances are purely coincidental.

1

## Table of Contents

| Introduction                | 3  |
|-----------------------------|----|
| Benefits of Using ProFile   | 4  |
| Chapter 4: A Basic T1       | 5  |
| T1 Basics                   | 5  |
| A Tax Practitioner Approach | 12 |
| Chapter 4 Quiz              | 23 |

## Introduction

Intuit ProFile Tax software is reliable and easy-to-use, and it offers sophisticated features that help tax preparers experience a more productive tax season. The following paragraphs summarize the key components of Intuit ProFile Professional Tax software

ProFile T1 imports and converts data created by competing software products. Whether you carry files forward individually or in batches, you will find the process quick and convenient. Using ProFile's WYSIWYG (what you see is what you get) forms, you can view and edit federal T1 and Québec TP1 forms in either French or English. You can also print all tax forms in either language at the click of a button.

ProFile T2 is designed for professional preparation of corporate tax returns in all provinces and territories. ProFile T2 includes:

- Federal T2 returns, including T2 RSI (for 2006-2009 and earlier) and Corporation Internet Filing
- Provincial corporate tax returns for Alberta (including AT1 RSI), for Ontario returns with taxation years ending prior to January 1, 2009 (including CT23 disk filing) and for Quebec (CO-17).
- Provincial capital tax returns for Manitoba, Saskatchewan and British Columbia

ProFile T3 prepares Trust income tax returns and supporting schedules, including T3 and T5 slips that the trust receives. Simply enter slip information on intuitive income-reporting screens and ProFile T3 automatically transfers the amounts to the appropriate forms. ProFile T3 also integrates business and rental income statements. In addition to T3 slips, the software allows you to prepare NR4 slips for non-resident taxpayers (including the NR4 summary).

ProFile FX (Forms Expert) gives you more than 80 of the most commonly-used CRA forms which supplement the form-sets in Intuit's other tax applications. Here are a few highlights of ProFile FX:

- Customizable options help you complete and file the forms you need.
- Automatic form selection facilitates form printing.
- Audit and review features help pinpoint potential errors
- Forms flexibility lets you print facsimile forms on plain paper or directly onto pre-printed CRA forms. ProFile FX also prepares magnetic media files for T4, T4A, T5, T5018 and NR4 slips, as well as for the RL1, RL2, RL3 and RL4.
- Import identification from an existing ProFile T1 or T2 data file minimizes potential data entry errors.

## Benefits of Using ProFile

ProFile is powerful, efficient and secure tax software that helps you get your work done fast and efficiently. Here's how you benefit by using Profile:

- With phone, email or in-product live chat support, you have year-round access to knowledgeable Canadian technical experts
- With its comprehensive set of forms and schedules, ProFile lets you handle just about every tax scenario in any jurisdiction, including Québec
- With a built-in auditor that runs up to 2,800 diagnostic checks of your tax returns, ProFile has your back
- Flexible Licensing means you can install ProFile on more than one personal computer without having to pay additional licensing fees
- Work with QuickBooks? So does ProFile! There's no need for manual data entry because you can now export data from QuickBooks directly into ProFile

Plus, with ProFile you enjoy a consistent level of advanced features that include:

- Customizable client correspondence
- Database queries and reporting
- Online tools to quickly and easily stay in touch with your clients

## Chapter 4: A Basic T1

#### T1 Basics

First of all, professional tax preparers rarely, if ever, use the term "tax return." Most will distinguish a tax return by its type. Rather than say "tax return," tax preparers will simply call a personal tax return a "T1." Likewise, a corporate tax return is a "T2," and a trust return, a "T3."

In this section, we will explore the differences between a manually prepared T1 and one prepared in ProFile.

### Paper versus ProFile

Chapter 1 introduced a hand-written T1 for an individual named Marianne St Laurent. Let's explore how you would manually prepare Marianne's tax return using CRA's downloaded forms and schedules.

• Assume that Marianne was a student during the tax year and that she also worked part-time. Here is the T4 slip—statement of remuneration—that Marianne received from her employer:

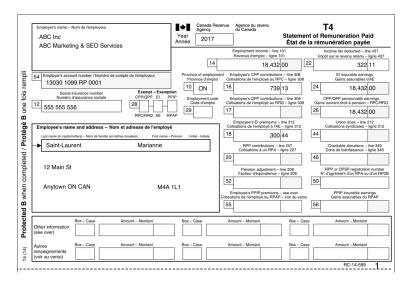

Because Marianne was a full-time university student, she also received the following tuition slip

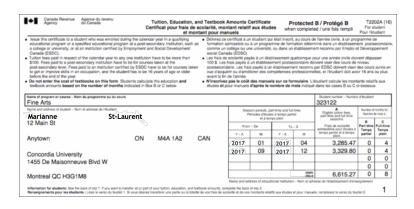

To manually prepare a T1, first obtain a copy of CRA's T1 General, Income Tax and Benefit Return. You can download a fillable PDF from CRA's website, or a hard copy from any Canada Post outlet.

• Start with Page 1 of the tax return (the T1 Jacket) and begin entering your name, address and other contact info

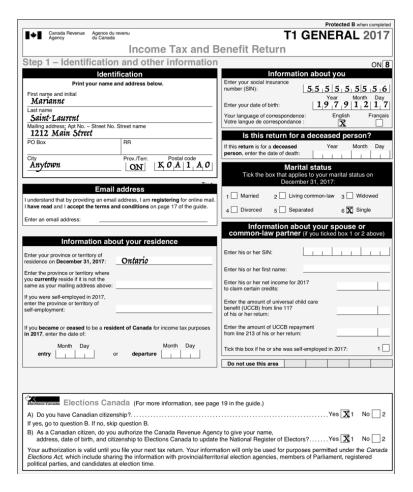

• On Page 2, enter the employment income amount as indicated on your employer's T4

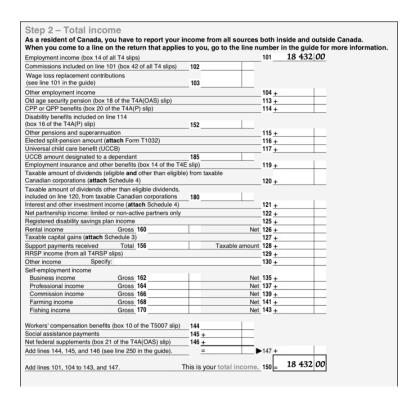

• Find Schedule 11 and use the T2202 issued by your learning institution to calculate your eligible tuition credits

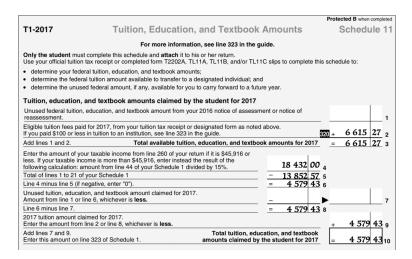

• You will also need to find Schedule 1 and enter the basic personal amount at line 300, the Canada employment amount at line 363, and the CPP and EI amounts from your T4 slip at lines 308 and 312. Finally, transfer the amount from line 17 of Schedule 11 to line 323 of Schedule 1

|                                                                                       |                                          |                    | P            | otected B when  | comple     |
|---------------------------------------------------------------------------------------|------------------------------------------|--------------------|--------------|-----------------|------------|
| 1-2017                                                                                | Federal Tax                              |                    |              | Sche            | dule       |
| his is <b>Step 5</b> in completing your return for more information, see the related  |                                          | attach a copy t    | o your retu  | ırn.            |            |
| step 1 – Federal non-refundable                                                       | tax credits                              |                    |              |                 |            |
| asic personal amount                                                                  |                                          | claim \$11         | ,635 300     | 11 635 0        | 0 1        |
| ge amount (if you were born in 1952 or earlie                                         | er) (use the federal worksheet)          | (maximum \$7       | ,225) 301+   |                 | _ 2        |
| pouse or common-law partner amount (attac                                             | ch Schedule 5)                           |                    | 303+         |                 | 3          |
| anada caregiver amount for spouse or comm<br>ittach Schedule 5)                       | non-law partner, or eligible dependant a | age 18 or older    | 304+         |                 | 4          |
| mount for an eligible dependant (attach Sch                                           | edule 5)                                 |                    | 305+         |                 | 5          |
| anada caregiver amount for other infirm dep                                           | endants age 18 or older (attach Sched    | Jule 5)            | 307+         |                 | 6          |
| anada caregiver amount for infirm children u                                          | nder 18 years of age                     |                    |              |                 |            |
| nter the number of children for whom you are                                          | e claiming this amount                   | × \$2.150          | = 367+       |                 | 7          |
| PP or QPP contributions:                                                              |                                          |                    |              |                 | _ `        |
| through employment from box 16 and box 17                                             | 7 of all T4 slips                        |                    |              |                 | _          |
| (attach Schedule 8 or Form RC381, whicher                                             | ver applies)                             |                    | 308+         | 739 1           | 3.8        |
| on self-employment and other earnings (atta                                           | ach Schedule 8 or Form RC381, which      | ever applies)      | 310+         |                 | • 9        |
| mployment insurance premiums:                                                         |                                          |                    |              |                 |            |
| through employment from box 18 and box 55                                             |                                          | (maximum \$83      |              | 300 4           | 4.10       |
| on self-employment and other eligible earning                                         | igs (attach Schedule 13)                 |                    | 317+         |                 | •11        |
| olunteer firefighters' amount                                                         |                                          |                    | 362+         |                 | 12         |
| earch and rescue volunteers' amount                                                   |                                          |                    | 395+         |                 | 13         |
| anada employment amount                                                               |                                          |                    | _            |                 |            |
| f you reported employment income on line 10                                           |                                          | i.) (maximum \$1,  |              | 1 178 00        | 14         |
| ublic transit amount (only claim amounts from                                         |                                          |                    | 364+         |                 | 15         |
| ome accessibility expenses (attach Schedul                                            | e 12)                                    |                    | 398+         |                 | 16         |
| ome buyers' amount                                                                    |                                          |                    | 369+         |                 | 17         |
| doption expenses                                                                      |                                          |                    | 313+         |                 | 18         |
| ension income amount (use the federal work                                            |                                          | (maximum \$2,      |              |                 | 19         |
| isability amount (for self) (claim \$8,113, or if                                     |                                          | ne federal workshe |              |                 | 20         |
| isability amount transferred from a dependar                                          | nt (use the federal worksheet)           |                    | 318+         |                 | 21         |
| terest paid on your student loans                                                     |                                          |                    | 319+         |                 | 22         |
| our tuition, education, and textbook amounts                                          | (attach Schedule 11)                     |                    | 323+         | 4 579 4         | 3 23       |
| uition amount transferred from a child                                                |                                          |                    | 324+         |                 | 24         |
| mounts transferred from your spouse or com                                            | mon-law partner (attach Schedule 2)      |                    | 326+         |                 | 25         |
| ledical expenses for self, spouse or commo<br>ependent children born in 2000 or later | on-law partner, and your                 |                    | 26           |                 |            |
| Enter \$2,268 or 3% of line 236 of your return                                        | n, whichever is less.                    | -                  | 27           |                 |            |
| Line 26 minus line 27 (if negative, enter "0")                                        |                                          | =                  | 28           |                 |            |
| llowable amount of medical expenses for o                                             |                                          |                    |              |                 |            |
| to the calculation at line 331 in the guide)                                          | 331                                      |                    | 29<br>▶332+  |                 | 20         |
| dd lines 28 and 29.                                                                   |                                          |                    |              | 10 422 0        | 30         |
| dd lines 1 to 25, and line 30.<br>ederal non-refundable tax credit rate               |                                          |                    | 335=         | 18 432 0<br>15% | 0 31<br>32 |
| lultiply line 31 by line 32.                                                          |                                          |                    | 388=         | 2 764 8         |            |
| onations and gifts (attach Schedule 9)                                                |                                          |                    | 338=<br>349+ | 2 764 8         | 34         |
|                                                                                       |                                          |                    | SESS+        |                 | 7 34       |
| dd lines 33 and 34.                                                                   |                                          |                    |              |                 | 0 35       |

## **Paper Observations**

As the example above illustrates, manually preparing a T1 is a protracted and complex affair. The need for complicated calculations, the risk of omitting a schedule or form, or of not transferring the proper amounts to the right forms, all mean that the probability of errors and omissions is quite high.

## Once again, in ProFile

Let's now explore how we prepare the same T1 in Profile:

- Launch ProFile and go to File > New > 2017 T1
- After ProFile opens the *Info* page, enter the individual's name, social insurance number, date of birth and other relevant information
- The Info page should look like the image below

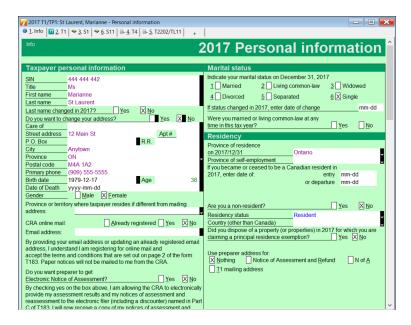

• Once again, here is the T4 slip that Marianne received from her employer

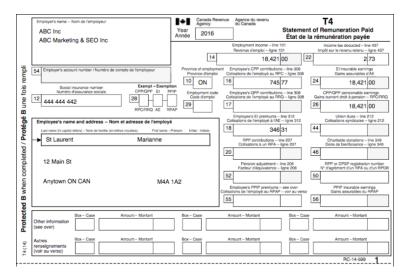

• To record the T4 slip in ProFile, press the F4 key to open Form Explorer and then, in the Search field, type T4. Double-click the T4 line in the right pane of the Form Explorer window, and ProFile will open that form

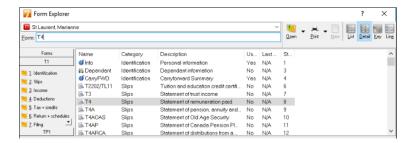

- Enter the data on the T4 Slip form line by line
- And ProFile will transfer the T4 amounts to the corresponding line on the T1 return itself (the T1 Jacket)

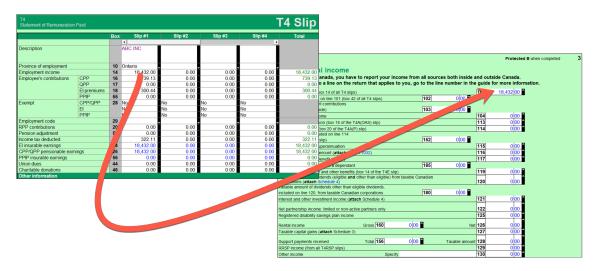

Here, again, is Marianne's tuition slip

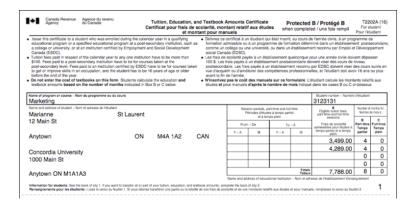

- Use Form Explorer to find and open the T2202 tuition form. Record the slip information on that form
- ProFile will transfer those amounts to the Schedule 11

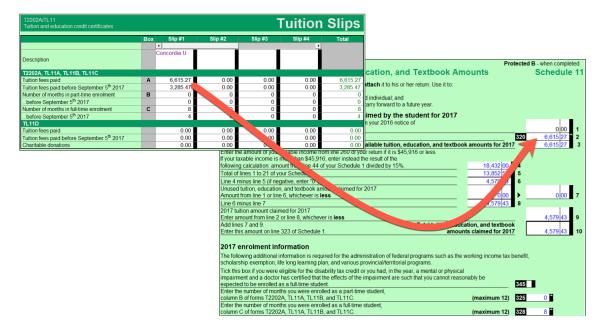

• ProFile will then transfer the amounts from Schedule 11 to the Schedule 1 and, ultimately, to the T1 Jacket itself.

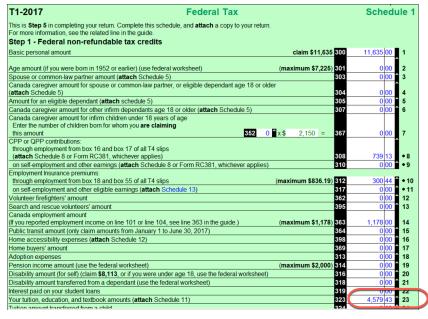

- Because Marianne had no other slips or additional information to record, here is snapshot of her tax return
- Note that the last page of the tax return indicates that Marianne is receiving a refund of \$322.11

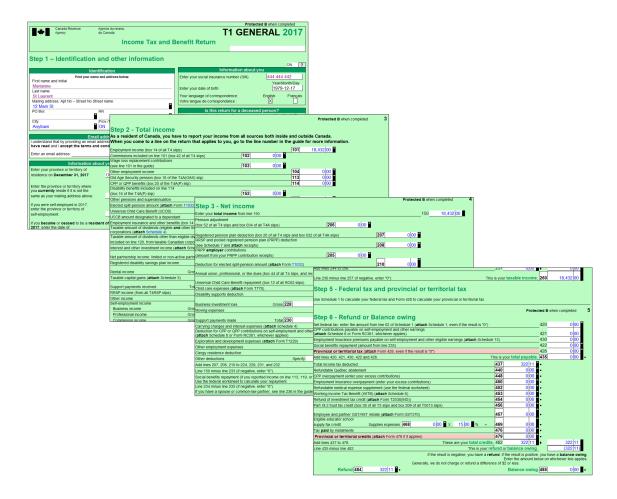

#### Conclusion

ProFile provides guided tax preparation that requires you to simply enter information on the required forms and slip (in this example T4 and T2202) and ProFile then completes the T1 based on those entries.

Contrast that with the same hand-written example, and the benefits gained by using tax-preparation software are immediately evident.

## **A TAX PRACTITIONER APPROACH**

## **Preparing a T1 for a Married Couple**

This section explores how a tax preparer works with a client—in this example, a married couple named Jane and Javier Cosan—who have asked you to file their T1 returns. So that you can proceed, they provide you with the following tax slips:

• T4 slips that itemize each spouse's employment earnings

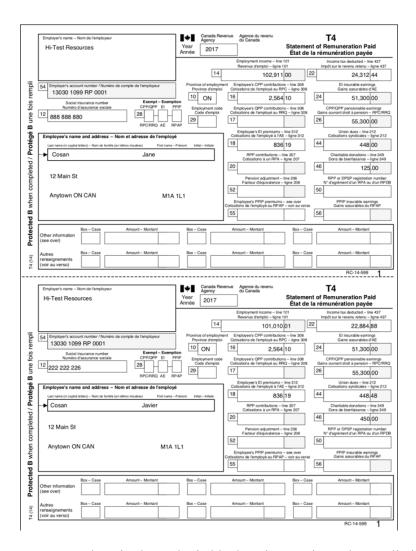

• There is also a charitable donation receipt and a T5 slip issued by a bank or other financial institution that lists the amount of investment income earned in the tax year. Assume that the investment income was shared equally by each spouse

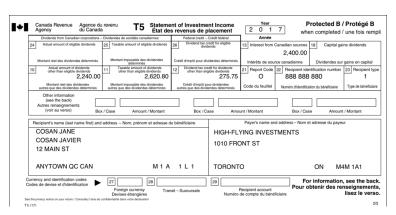

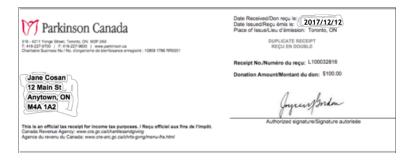

With these slips you are ready to proceed.

#### T1013

As a professional tax preparer, you will want all new clients to complete and sign CRA's T1013 authorization form. Think of a T1013 as your T1 Launchpad. With it you can access CRA's website and obtain your clients' tax information. The information that a T1013 provides will include: Notices of Assessments, client data summary, account balances, as well as information slips such as T3, T4, T5 and RRSP slips. Here's how you complete and file a T1013

• Create a new tax return in ProFile and fill out the *Personal Information* page. Here's an excerpt of Jane's information page

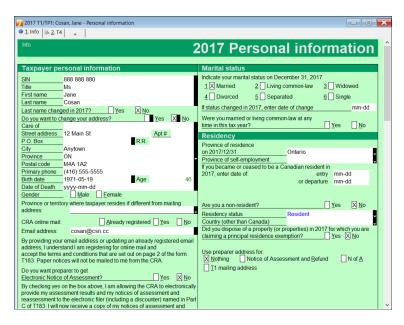

• To enter Javier's spousal information, just scroll to the bottom of Jane's Personal Information page

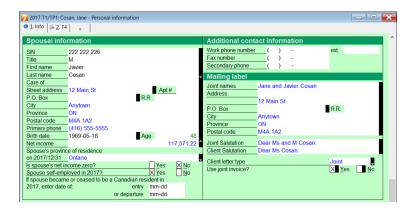

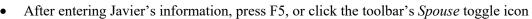

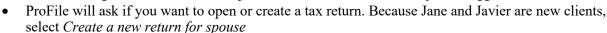

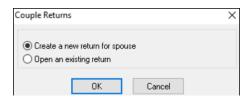

- Once you enter Jane and Javier's Personal Information page, press F4 to open ProFile's Form Explorer and, in the Search field, enter T1013
- On the T1013, check the *Authorize a representative* box and ensure that the information--including the clients' names and social insurance numbers, your CRA representative information as well as the authorization level—are all accurate
- Submit the T1013 to your client for signature

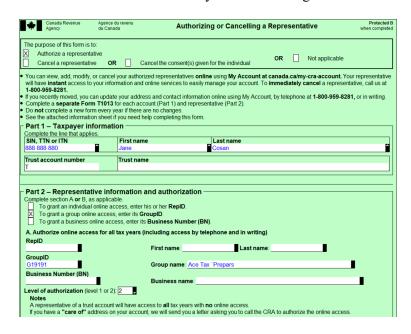

• It is very important that your clients sign their T1013 before you submit them to CRA. Once signed, click *EFILE > EFILE the T1013 for this taxpayer* 

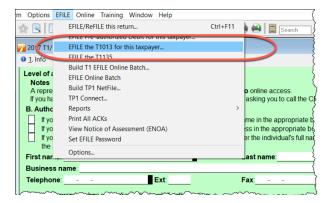

- Once CRA authorizes access, log into CRA's *Represent a Client* portal at www.canada.ca (select the Income Tax dropdown)
- Choose CRA login and enter your CRA Represent a Client credentials

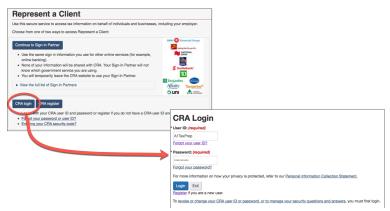

• Enter Jane's social insurance number and click *Access SIN* 

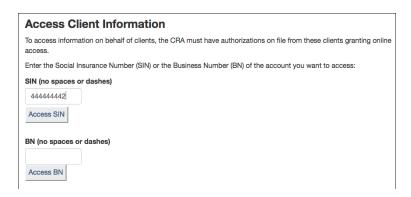

 You are now at Jane's Information page. Note the tabs at the top of the page that give you access to CRA's tax information for that client

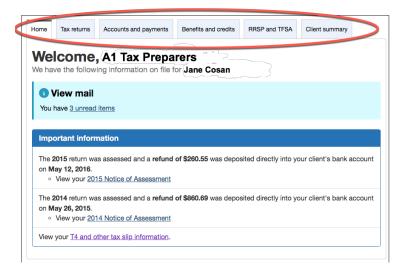

#### **Entering tax data**

With Jane's tax return open in ProFile, use *Form Explorer* to open the forms and schedules that you need to record Jane's slip information.

• Press *F4* to open *Form Explorer*, and, in the *Search* field, enter *T4*. Record the slip information on Jane's T4 form. Press *F5* to toggle to Javier's return. Enter Javier's T4 information as well

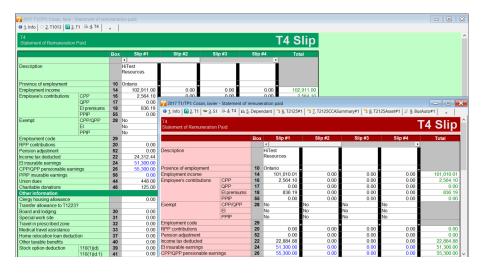

- Return to Jane's T1 by pressing F5 again, and press F4 to find the T5 form and record that slip's information
- Because you decided to allocate 50% of the investment earnings to each spouse, enter "50" on the line that reads, "% reported by spouse"

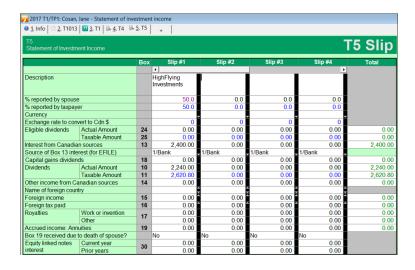

• Press F4 and enter *DON* in the *Search* field to open the *Charitable Donations* form. Record that slip's amount as indicated below

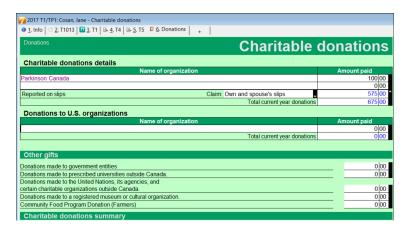

#### Wrapping things up

Before finalizing things, you'll want to double-check the tax returns. As discussed earlier, ProFile's auditor is a powerful tool that alerts you about any errors or missing information. In addition to the auditor, you will also want to refer to the *Slip Summary* form. This form lists, on a single page, the information from every slip used on a T1.

- Press F4 to find Jane's Slip Summary form. Use it to confirm the T4 and other slip amounts
- Press F5 to toggle to Javier's T1 and to access his Slip Summary form as well

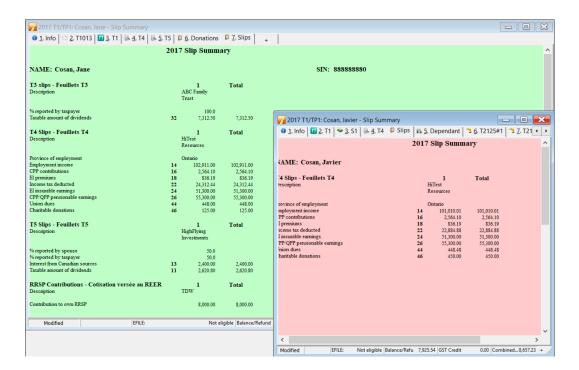

• You can also use ProFile's *Sign-offs* Review Marks to indicate, on each form, that you have verified and confirmed all entered amounts

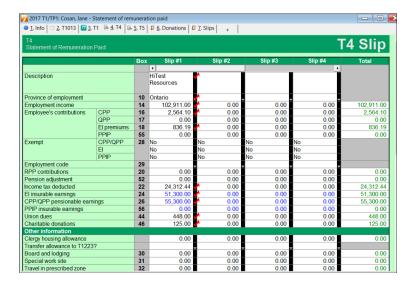

#### Using the auditor

- Press CTRL+F9 to consult ProFile's *Auditor* for errors, omissions and suggestions
- Double-click an audit message to jump to the related form
- Use a sign-off to clear the audit message

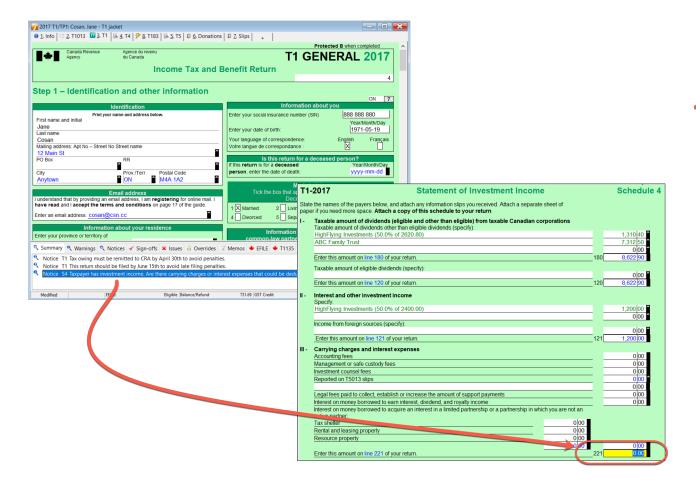

#### Out the door

You'll need to provide to your clients a copy of their tax returns. You can, of course, print the return or, as is becoming increasing popular, provide a PDF copy. In either case, in order to EFILE the returns, you will want your clients to sign CRA's T183 form.

- To print the return, click the toolbar's *Print* icon
- ProFile will open the *Print Selection* window—ready to print only those forms that you selected under *Options>Print Selection*

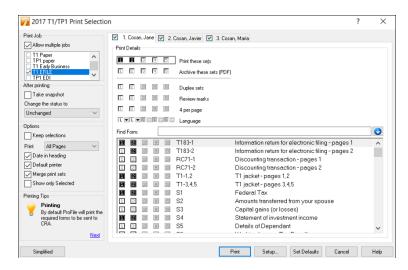

- If you'd rather email a PDF, first enter the client's email address on the *Personal Information* form, then click *Print / Email PDF*
- In the *eReview Print Selection* window, ProFile enters the email address for you
- After confirming the address,
- 1
- Click *Email* to send the tax file

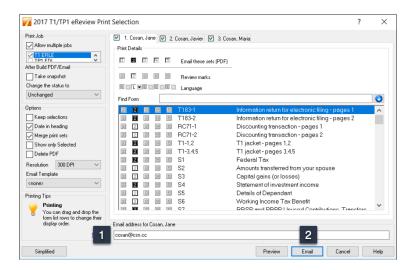

#### **EFILE** it

The very last step is to EFILE the return. EFILE is CRA's electronic-filing portal that all professional tax preparers are required to use.

Before a preparer can EFILE a tax return, she will need the client's signature on CRA Form T183. Here are a few additional need-to-know items regarding the T183:

- Ensure that your client signs where required
- Consider checking the box that reads *How do you want to receive your notices of assessment and reassessment?*

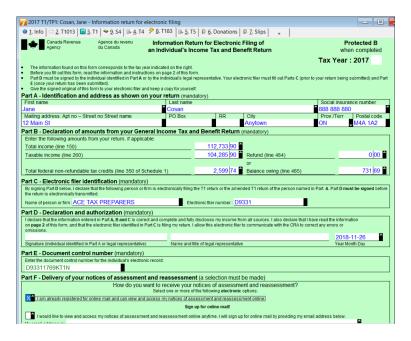

• To EFILE the T1 return, just click the EFILE menu and select EFILE/ReFILE this return

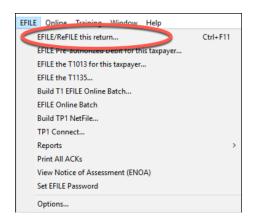

And that's it. Job done!

## Chapter 4 Quiz

**Question 1:** Tax preparers use the term "T1" to describe:

- A. The form an employer sends to an employee at year-end
- B. A statement that a bank sends to investors
- C. A corporate tax return
- D. A personal tax return

Question 2: True or False: You record all income and deductions directly onto ProFile's T1 jacket

#### **Question 3:** ProFile's *Info* page is used to:

- A. Enter all amounts earned during the year
- B. Enter the names of employers, banks and investments houses
- C. Indicate which forms and schedules you want to use on a T1
- D. Enter the name, address and other personal information

**Question 4:** True or False: Each type of income (T4, T5, etc.) is recorded on a dedicated form or Schedule in ProFile

**Question 5:** True or False: The T2202 Form is used to enter tuition amounts paid to a learning institution

#### **Question 6:** A signed T1013 form is used to:

- A. Get a client's sign-off on a completed T1
- B. Record deductions and credits
- C. Ensure that there are no CRA omissions
- D. Access CRA's website and obtain a client's tax information

Question 7: True or False: There is an icon on ProFile's toolbar to toggle between spouses' T1s

Question 8: True or False: You use the Slip Summary form to verify the amounts from all slips

## **Question 9:** A signed T183 is used to:

- A. Record the amount of tax deducted on a T4 slipB. Get a client's authorization to EFILE a T1
- C. Change an error on a filed T1
- D. All the above

Question 10: True or False: ProFile cannot EFILE a T1. You can only do so from CRA's website